**NEW PERSPECTIVES** 

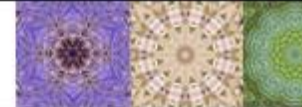

## **NEW PERSPECTIVES EXCEL 2010 TUTORIAL 5: CASE PROBLEM 1**

# HEWART ZOO

## **SKILLS**

- Plan a structured range of data
- Create an Excel table
- Format an Excel table
- Maintain data in an Excel table
- Add records
- Find and edit records
- Sort data
- Filter data
- Create criteria filters to specify more complex criteria
- Use the total row to calculate summary statistics
- **Split the worksheet window into** panes
- Insert subtotals
- Analyze data with PivotTables
- Create a PivotTable
- Sort PivotTable fields
- Use a slicer to filter a PivotTable

# **PROJECT OVERVIEW**

Marvis Chennard is the director of fund-raising for the Hewart Zoo. The zoo relies on donations to fund operations, temporary exhibits, and special programs. Marvis created an Excel table to track information about donors and their pledges. You will analyze the data in the list.

## **STUDENT START FILE**

*NP\_Excel2010\_T5\_CP1a\_FirstLastName\_1.xlsx* (*Note:* Download your personalized start file from www.cengage.com/sam2010)

#### **Instructions (Omit Steps 6, 10, and 11)**

- 1. Open the file **NP\_Excel2010\_T5\_CP1a\_***FirstLastName\_***1.xlsx** and save the file as **NP\_Excel2010\_T5\_CP1a\_***FirstLastName***\_2.xlsx** before you move to the next step. Verify that your name appears in cell B4 of the Documentation sheet. (*Note*: Do not edit the Documentation sheet. If your name does not appear in cell B4, please download a new copy of the start file from the SAM Web site.)
- 2. In the Pledges worksheet, create an Excel table with the **Medium 7** table style using data in the range **A1:H29**.
- 3. Rename the table as **PledgeData**. Hint: Use the Table Name Box
- 4. Make a copy of the Pledges worksheet, and then rename the copied worksheet as **Q4-6** (for "Question 4-6"). (*Hint*: Press the Ctrl key and drag the sheet tab to the right of the Pledges sheet tab to make a copy of the worksheet.) In the Q4-6 worksheet, use the **Custom Sort** command to sort by *Donor Type* (A to Z), then by *Fund Name* (A to Z), and then by *Amt Pledged* (Largest to Smallest).
- 5. In the Q4-6 worksheet, insert a **Total** row. Calculate and display the following: **Hint: To insert the Total Row, click any one cell in the table, and then click the Total Row check box.**
	- a) the number (**Count**) of pledges in the Donor Name column;
	- b) the average pledge in the Amt Pledged column;
	- c) the total amount received in the Amt Received column;
	- d) the total owed in the Amt Owed column.
- 6. In the Q4-6 worksheet, split the worksheet into two horizontal panes at **row 23**. a) In the top pane, make the table header visible as the top row of the top pane. Omit
	- b) In the bottom pane, make the Total row visible as the top row of the bottom pane.
	- 7. Make a copy of the Pledges worksheet, and then rename the copied worksheet as **Q7**. In the Q7 worksheet:
		- a) Filter the data to display individual donors whose amount owed is greater than zero.
			- **a. Hint: Filter first by Donor Type to show Individual**
			- **b. Hint: Then, filter by Amount Owed using a Number Filter. Do not use the check boxes.**
		- b) Sort the filtered data by pledge date, with the oldest date displayed first.
	- 8. Make a copy of the Pledges worksheet, and then rename the copied worksheet as **Q8**. In the Q8 worksheet:
		- a) Filter the data to display records that have a pledge date in October through December. **Hint: Filter using** the **check boxes.**
		- b) Sort the filtered data by amount pledged (largest first).
	- 9. Make a copy of the Pledges worksheet, and then rename the copied worksheet as **Q9**. In the Q9 worksheet:
		- a) Sort the filtered data by fund name in ascending (A to Z) order.
		- b) Convert the table to a range. (*Hint:* When you convert your table to a normal range, the filter arrows in each column will disappear.)
		- c) Filter the data to display only records with an amount received greater than zero. (*Hint*: The filter arrows will reappear when you add the filter.) **Hint: Use the Data tab, click the Filter button to activate the Filter feature.**
		- **d)** Use the Subtotal command to calculate and display the total amount received for each fund.

**Hint: To insert the Subtotals, click any one cell in the data, and then click the Data tab on the Ribbon and click Subtotals.**

(**Hint: The subtotal should be calculated for each fund name, and the Grand Total should appear at the bottom of the Amt Received column.)**

- 10. Omit
- 11. Omit

Save your changes, close the workbook and exit Excel. Follow the directions on the SAM Web site to submit your completed project.

## **See pictures on next page.**

#### Pledges sheet:

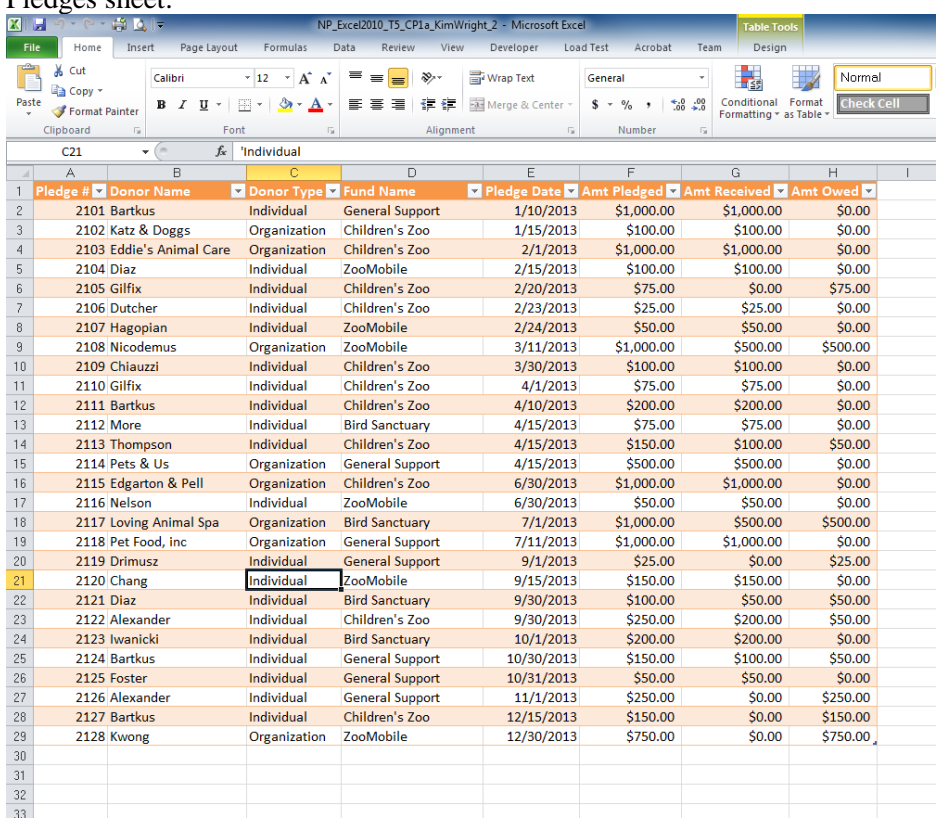

#### Q4-6 sheet:

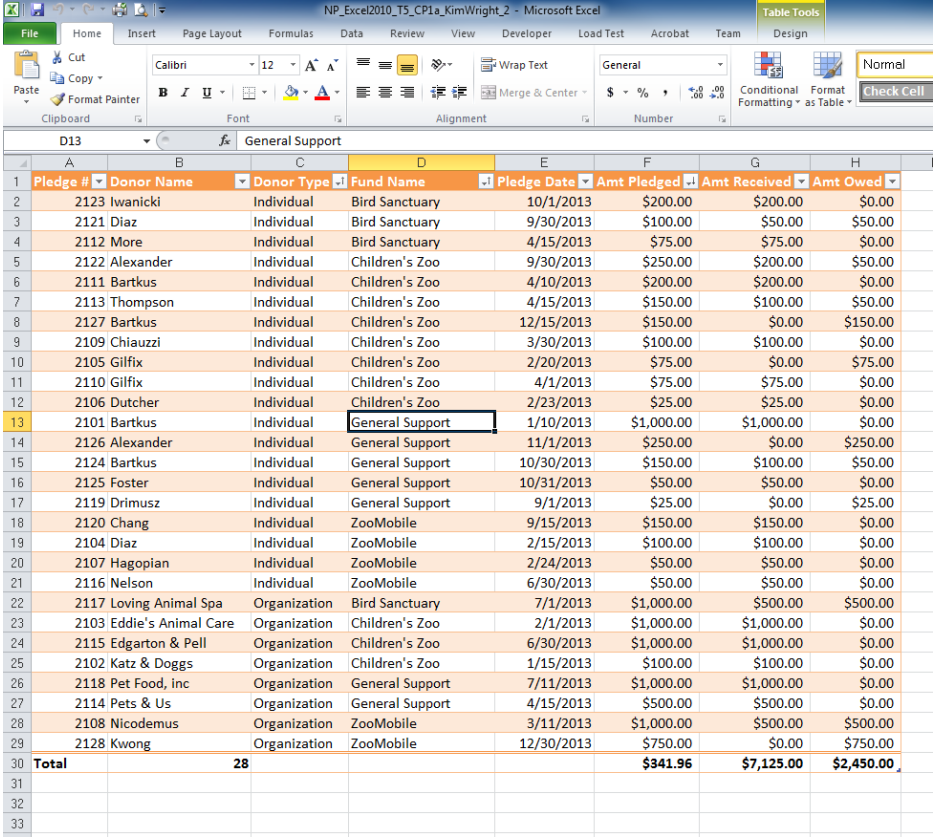

#### Q7 sheet:

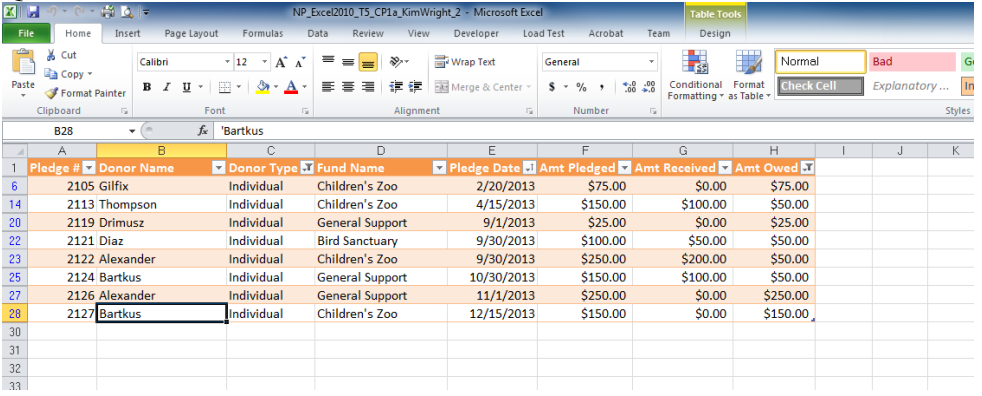

#### Q8 sheet:

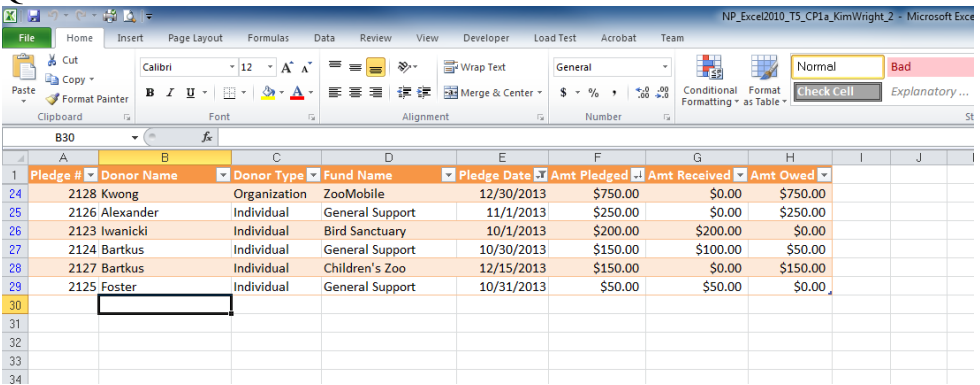

#### Q9 sheet:

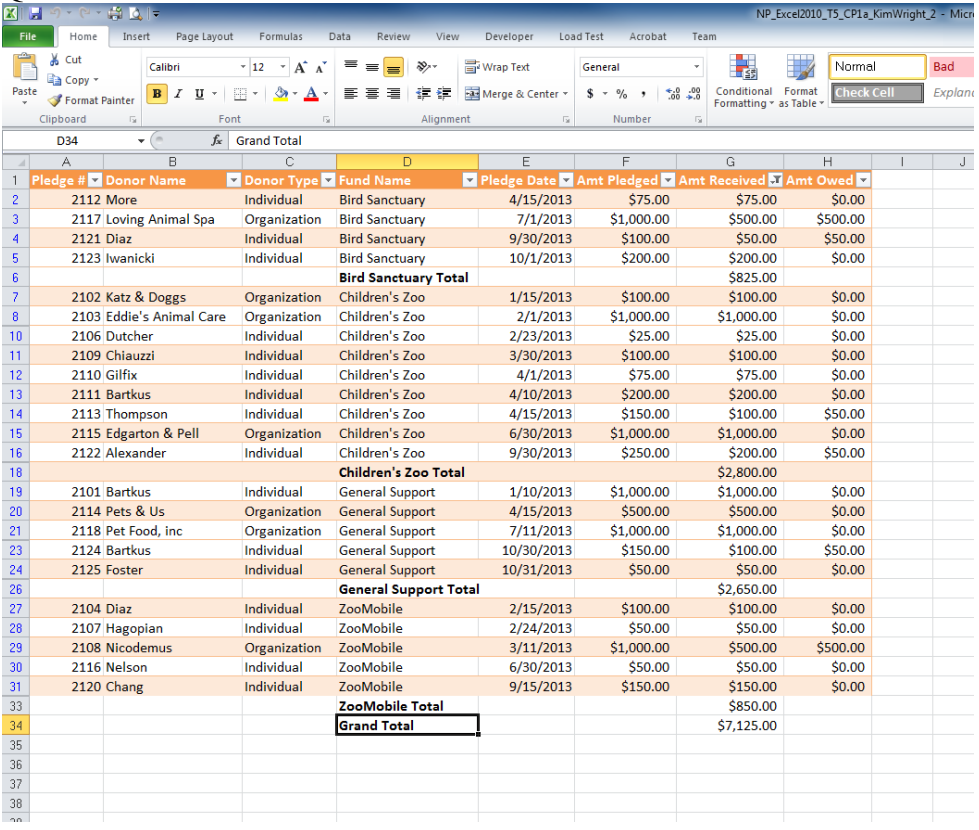